# **Macintosh 編**

#### 第1章 ソフトウェアを準備する

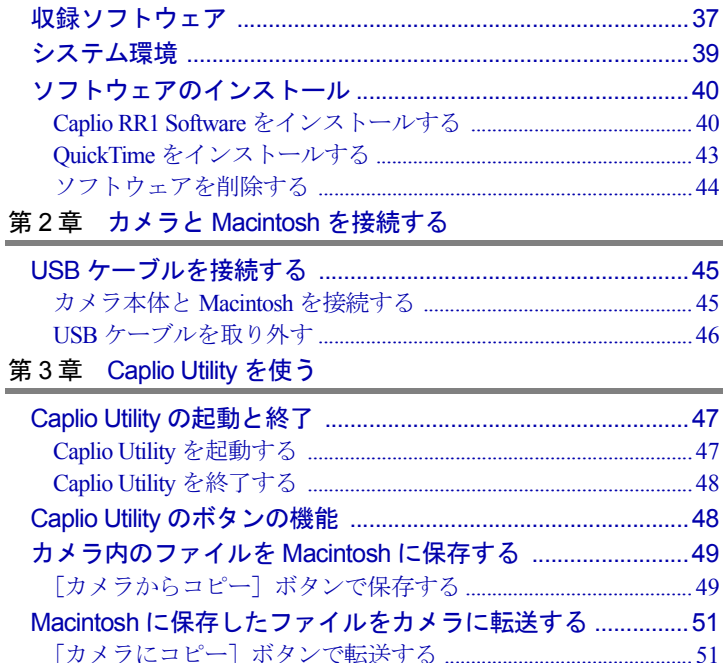

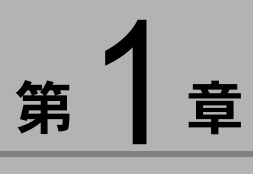

# ソフトウェアを準備する

この章では、必要なシステム環境、Caplio Utility や ImageTouch の インストールなど添付のソフトウェアを使うための準備につい て説明します。

# ïïïïïïïïïïïïïïïïïïïïïïïïïïïïï 収録ソフトウェア

付属の CD-ROM からは、次のソフトウェアをインストールする ことができます。

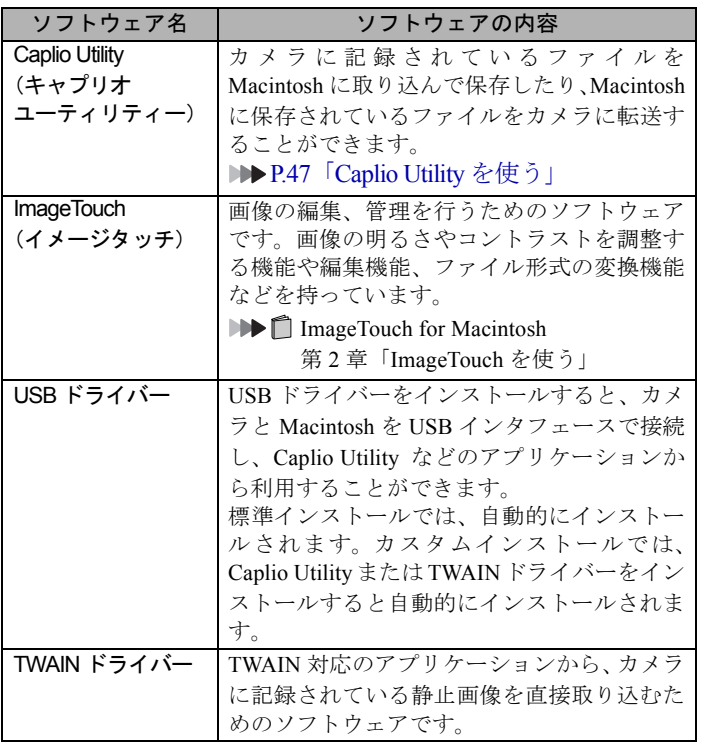

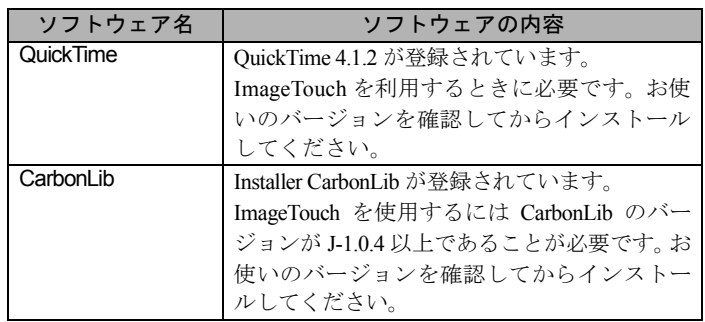

#### 巨補三足目

- ・ImageTouch を使用するには CarbonLib のバージョンが J-1.0.4 以 上であることが必要です。Caplio RR1 Software のインストール を行う前に、CarbonLib のバージョンを確認してください。 J-1.0.4 未満の場合は、Apple 社のホームページから最新版をダ ウンロードしていただくか、CD-ROM に登録されている CarbonLib InstallerフォルダからCarbonLibをインストールしてく ださい。
- ・上記ソフトウェアに関するお問い合わせについては、各ソフト ウェアの ReadMe または PDF 等を確認の上、各社のサポート窓 口にご連絡ください。

# ïïïïïïïïïïïïïïïïïïïïïïïïïïïïï システム環境

Caplio Utility、ImageTouch をお使いになるには、以下のシステム 環境が必要です。

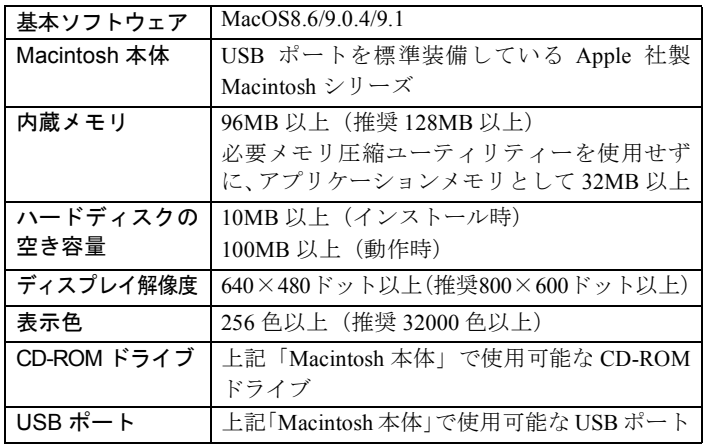

- 15

・デジタルカメラで記録された文字モードファイルを再生する ためには、QuickTime 4.1.2 以上が必要です。

三補三足

・動画や非圧縮ファイルなど大きなデータサイズのファイルを扱 うときは、ファイル容量に合わせて、Caplio Utility や ImageTouch により多くのアプリケーションメモリを割り当ててください。

## ïïïïïïïïïïïïïïïïïïïïïïïïïïïïï ソフトウェアのインストール

Caplio Utility や ImageTouch、カメラと接続するための USB ドラ イバーなど、必要なソフトウェアをインストールします。

### Caplio RR1 Software をインストールする

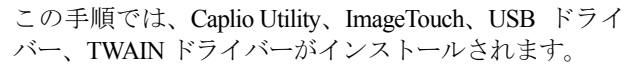

QuickTime は、P.43「QuickTime をインストールする」で 別にインストールします。

他のアプリケーションをすべて終了させてから、次の方 法でインストールを行ってください。

#### 1Macintosh の電源を入れる

#### 2 付属の CD-ROM を CD-ROM ドライブにセット する

CD-ROM アイコンがデスクトップに表示され、ダブルク リックするとウィンドウが開きます。

### $\overline{\mathbf{3}}$  インストーラーアイコンをダブルクリックする

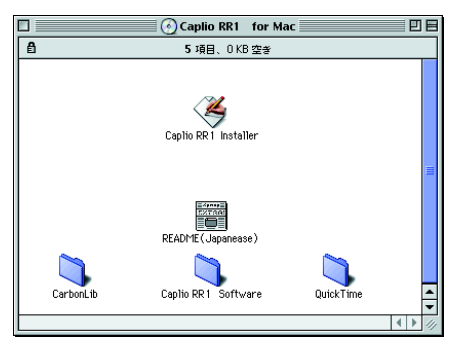

インストーラーが起動し、スタート画面が表示されます。

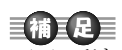

・ここでは、標準的な インストール方法で のインストール手順 を説明しています。 Macintoshやデジタル カメラについてよく ご存知の方は、必要 なものを指定してイ ンストールする方法 を選ぶこともできま す。

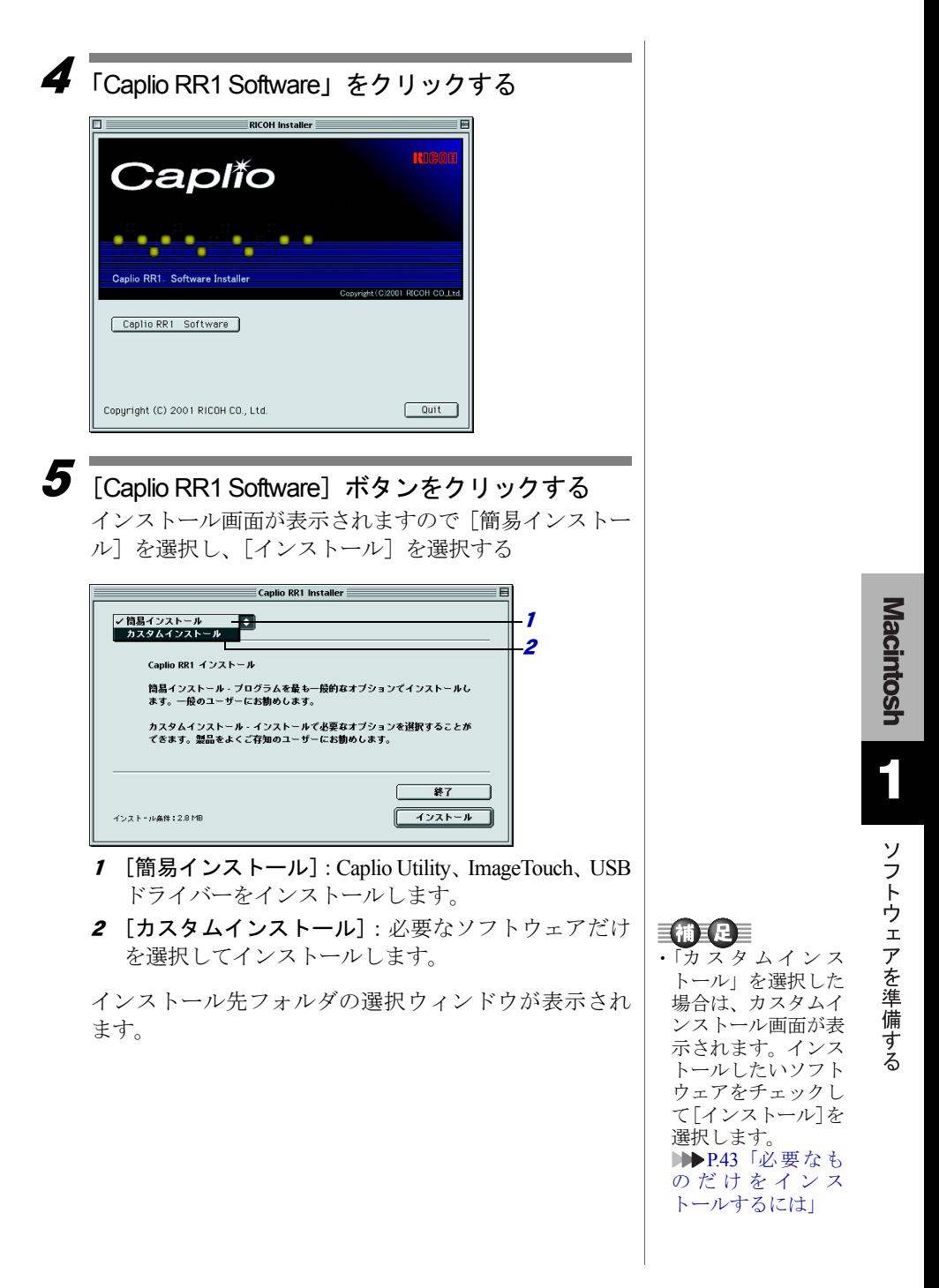

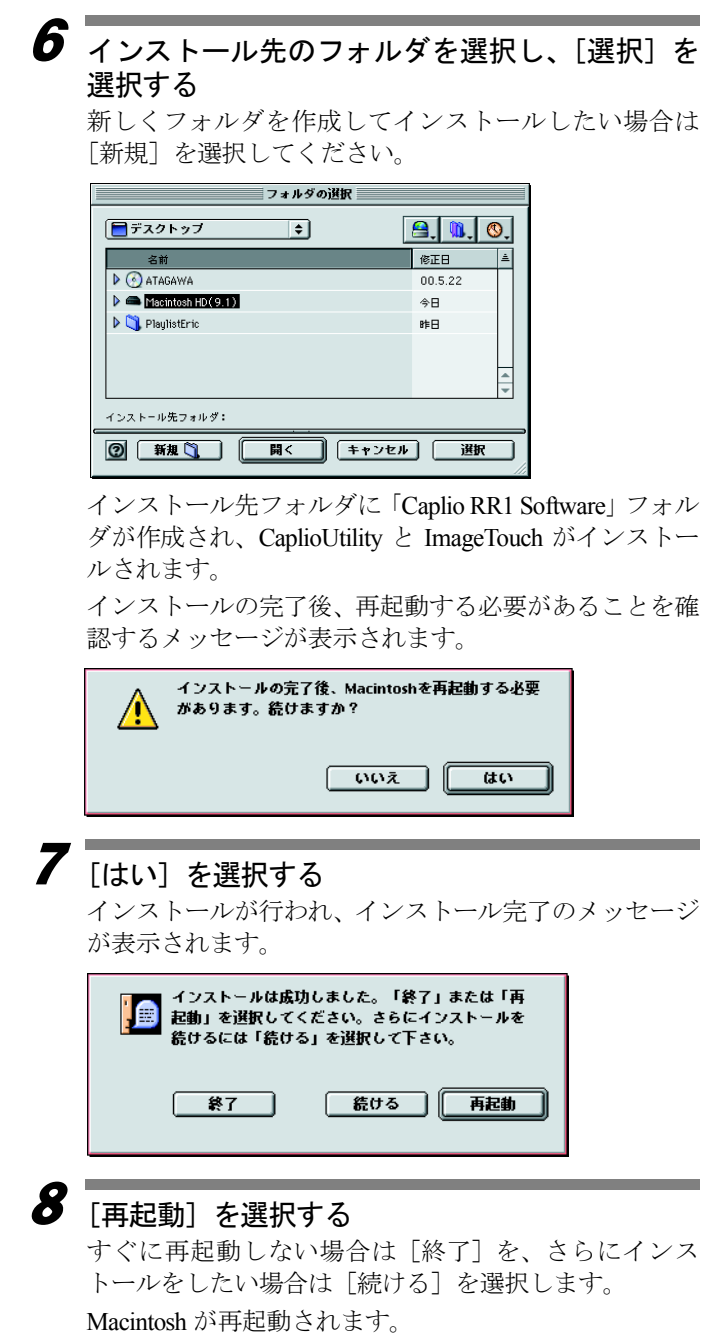

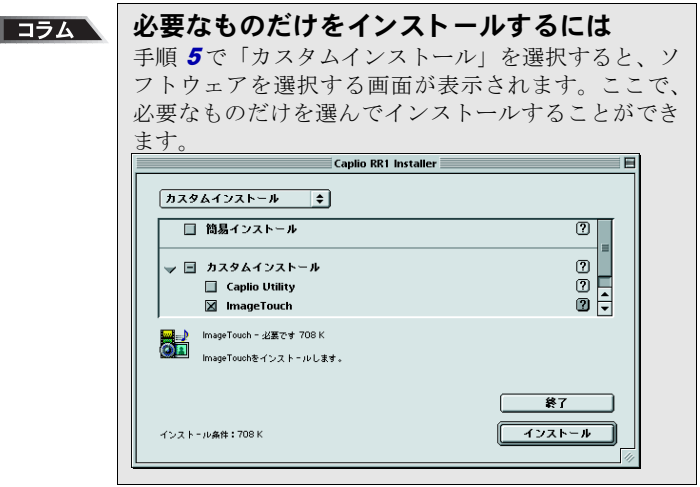

## QuickTime をインストールする

ImageTouch を Macintosh 上で使用するには、あらかじめ QuickTimeがインストールされている必要があります。次 の手順でインストールしてください。

- 1Macintosh の電源を入れる
- 2 付属のCD-ROMをCD-ROMドライブにセットする CD-ROM アイコンがデスクトップに表示されますので、 ダブルクリックし開きます。
- CD-ROM の「QuickTime] フォルダを開く
- 4[QuickTime]フォルダを開く
- $\overline{\bm{5}}$   $\overline{\phantom{0}}$   $\overline{\phantom{0}}$   $\overline{\phantom{0}}$   $\overline{\phantom{0}}$   $\overline{\phantom{0}}$  $\overline{\phantom{0}}$  $\overline{\phantom{0}}$  $\overline{\phantom{0}}$  $\overline{\phantom{0}}$  $\overline{\phantom{0}}$  $\overline{\phantom{0}}$  $\overline{\phantom{0}}$  $\overline{\phantom{0}}$  $\overline{\phantom{0}}$  $\overline{\phantom{0}}$  $\overline{\phantom{0}}$  $\overline{\phantom{0}}$  $\overline{\phantom{0}}$  $\overline{\phant$ [QuickTime Installer]アイコンをダブルクリックする QuickTime のインストールが始まります。
- 
- $\overline{\bm{6}}$  画面に表示されるメッセージにしたがって作業 を進める
- 7インストールの終了後、Macintosh を再起動する

・インストール中に QuickTime Pro 用の 「ユーザ登録」ウィン ドウが表示されま す。QuickTime Pro の 「ユーザ登録番号」を お持ちでない場合 は、何も入力せずに 「次へ」をクリックし てください。

## ソフトウェアを削除する

インストールしたソフトウェアを Macintosh から削除す る場合は、該当のファイルをゴミ箱にドラッグ&ドロッ プしてください。インストールされるファイル名とイン ストール先フォルダは、次のとおりです。

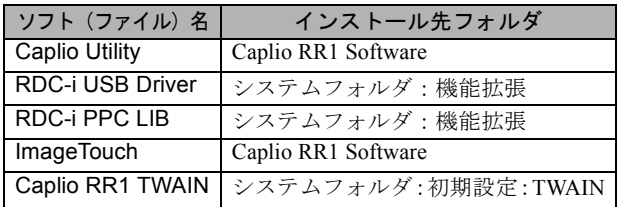

#### 信要

・RDC-i USB Driver と RDC-i PPC LIB は、複数のソフトウェアで 共通に使用しています。削除してしまうと、他のソフトウェア が使えなくなりますのでご注意ください。